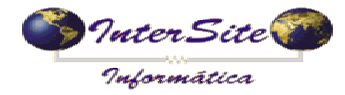

O objetivo deste manual é auxiliar o usuário a fazer uso da ferramenta de integração com o sistema e-Frete, para realizar o cadastro de Proprietários, Motoristas, Veículos, adicionar Operações de Transporte e programar pagamentos como Adiantamentos e Saldos.

#### **1 - Cadastrar a Operadora de Cartão.**

1.1 – Clique no Menu – Tabelas – Auxiliares – Gerenciadoras de Risco conforme imagem abaixo:

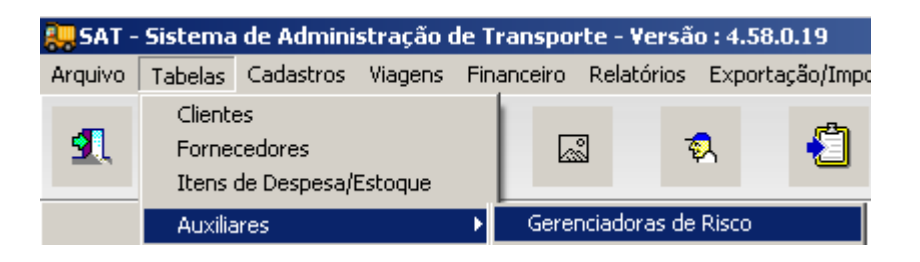

1.2 – Cadastre a e-Frete e informe a Conta Corrente que será utilizada para as movimentações de Débito de Pagamentos:

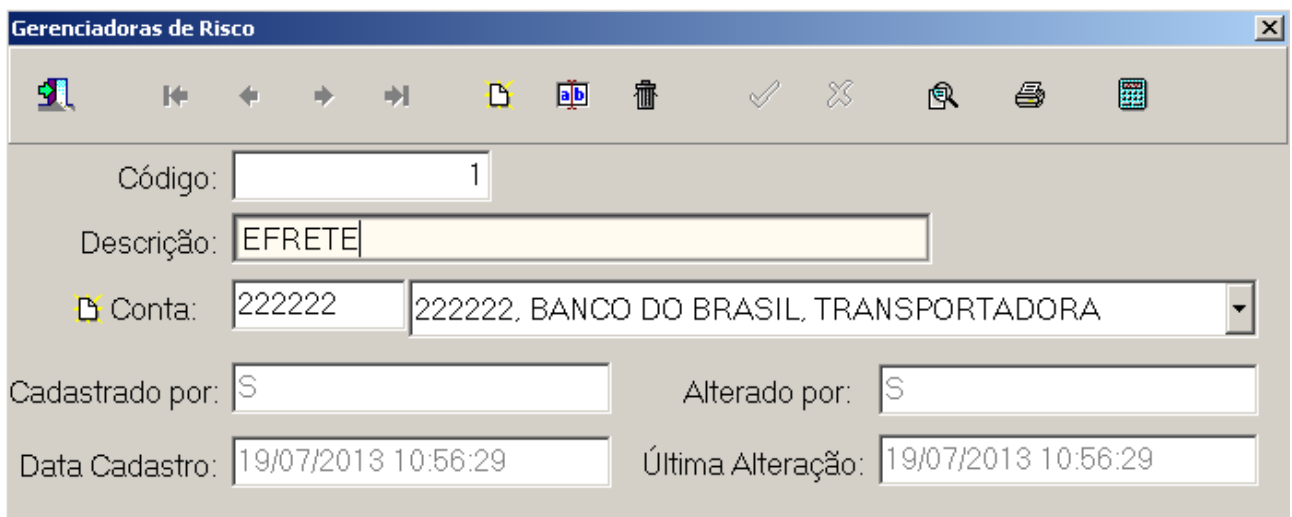

#### **2 – Cadastre a e-Frete como Fornecedor**

2.1 – Clique no Menu – Tabelas – Fornecedores conforme imagem abaixo:

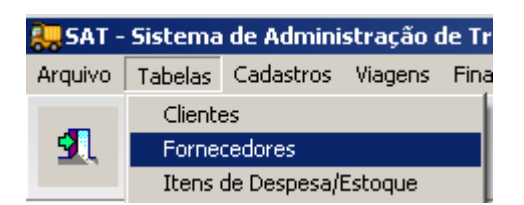

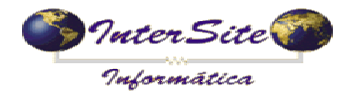

 **Criado em: 19/07/2013 Atualizado em: 19/07/2013** 

2.2 – Cadastre o Fornecedor que será escolhido na programação de pagamento de frete conforme abaixo:

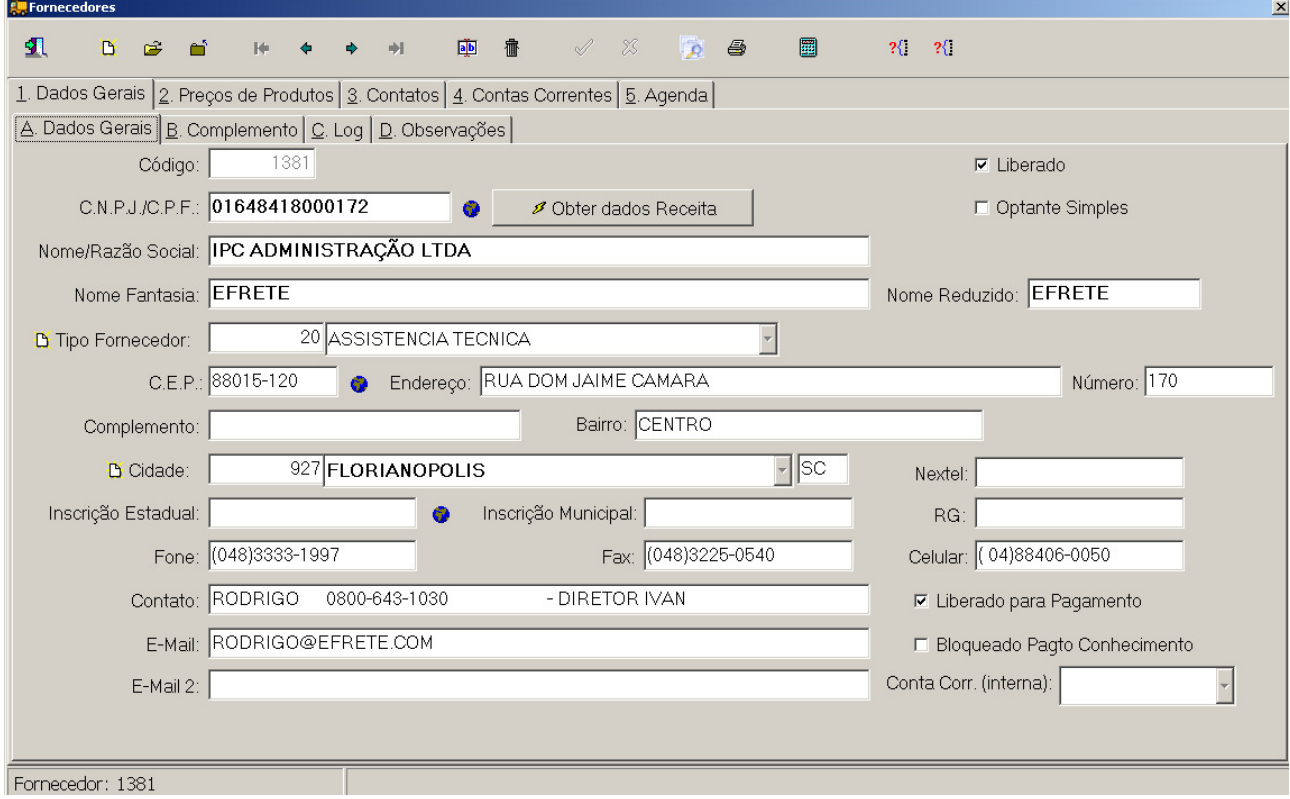

## **3 – Cadastrar o Proprietário no sistema e-Frete**

3.1 – Clique no Menu – Tabelas – Proprietário conforme imagem abaixo:

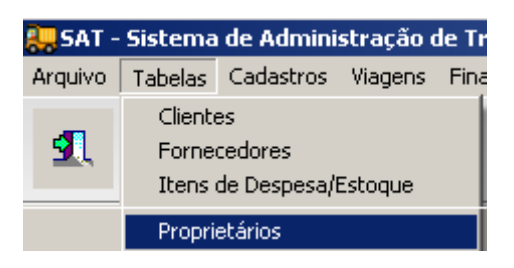

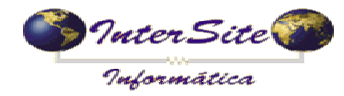

3.2 – Abra o cadastro do Proprietário e clique na aba 4.Gerenciadoras de Risco:

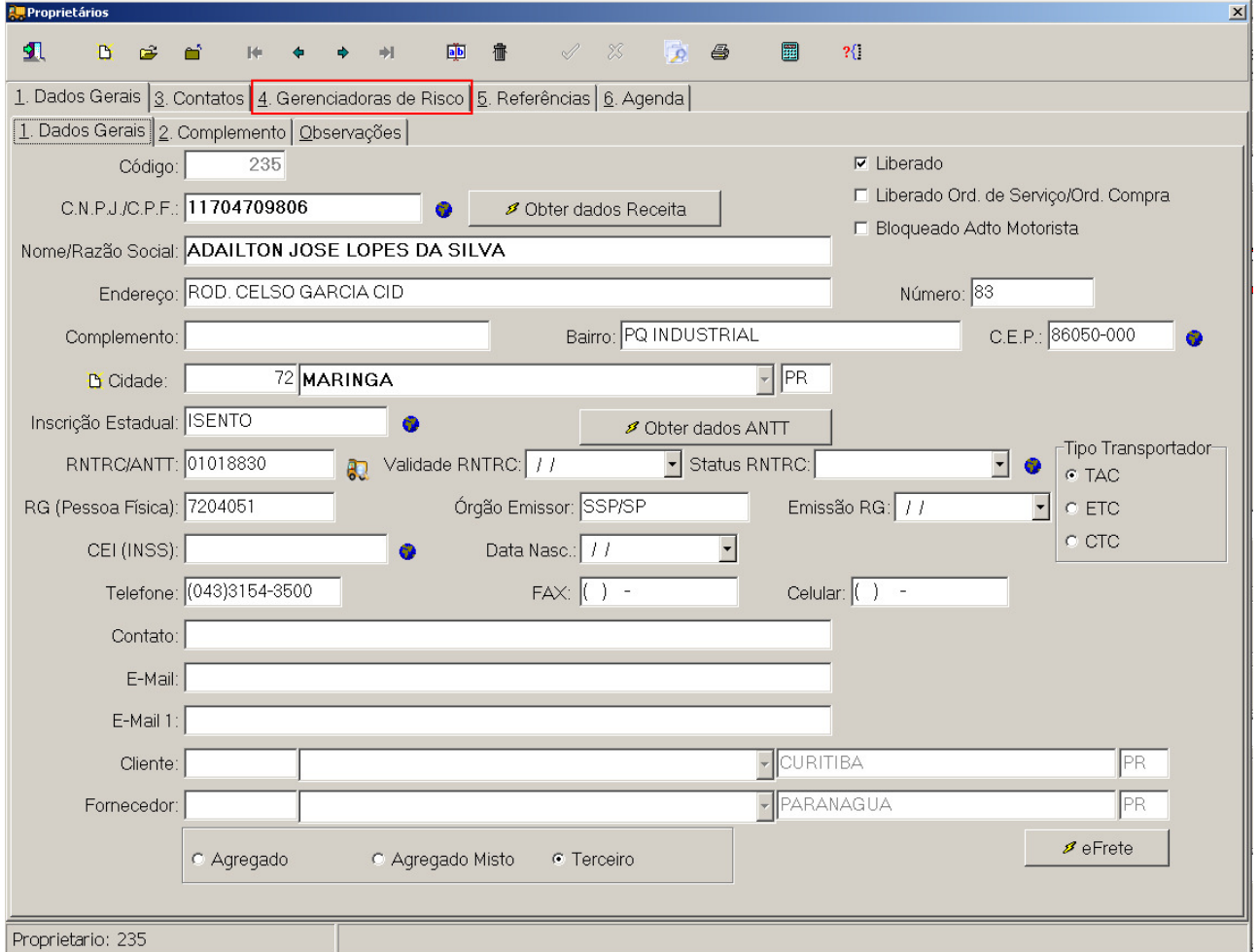

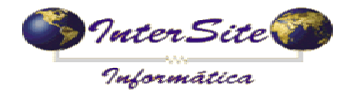

3.3 – Insira um novo registro, escolhendo como Gerenciadora de Risco a e-Frete, cadastrada no passo 1 deste manual conforme imagem abaixo:

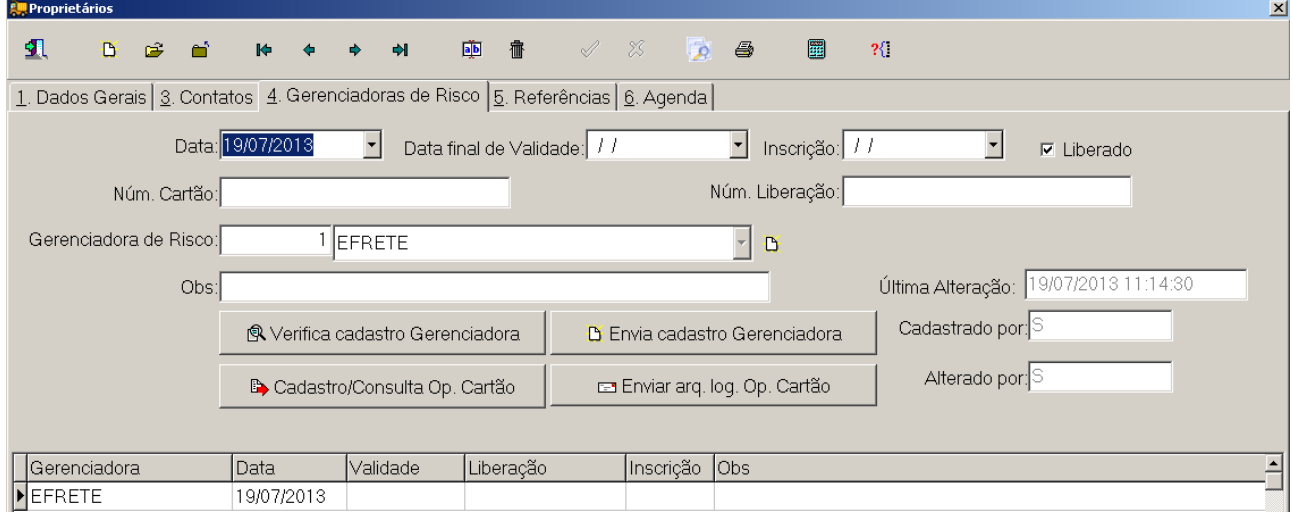

3.4 – Após cadastrar a Gerenciadora de Risco, clicar no botão "Cadastro/Consulta Op. Cartão" para realizar o cadastro do Proprietário no sistema e-Frete, conforme imagens abaixo:

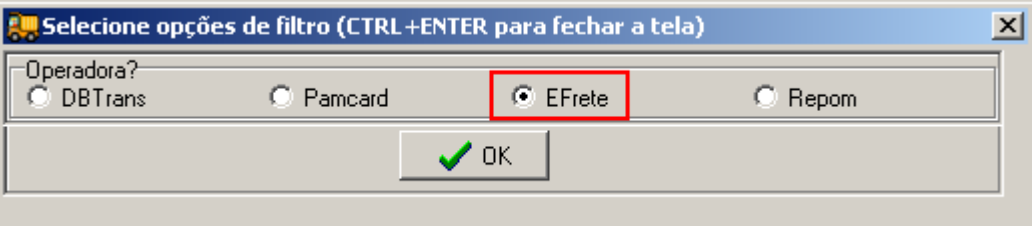

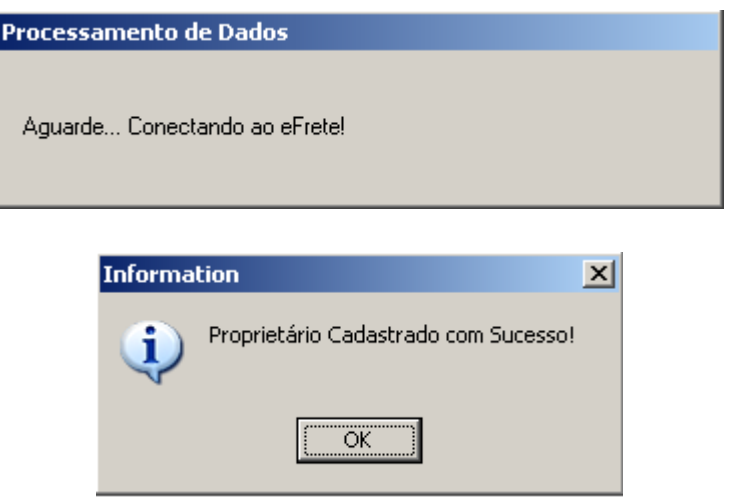

Lembre-se de cadastrar corretamente os dados do Proprietário.

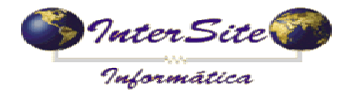

#### **4 – Cadastrar o Motorista no sistema e-Frete**

4.1 - Clique no Menu – Tabelas – Motoristas conforme imagem abaixo:

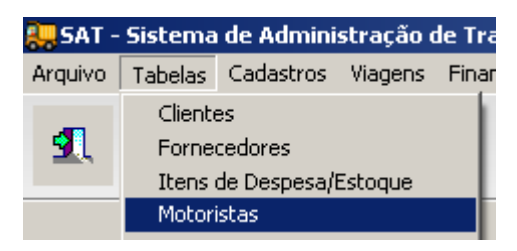

4.2 - Abra o cadastro do Motorista e clique na aba 2.Complemento:

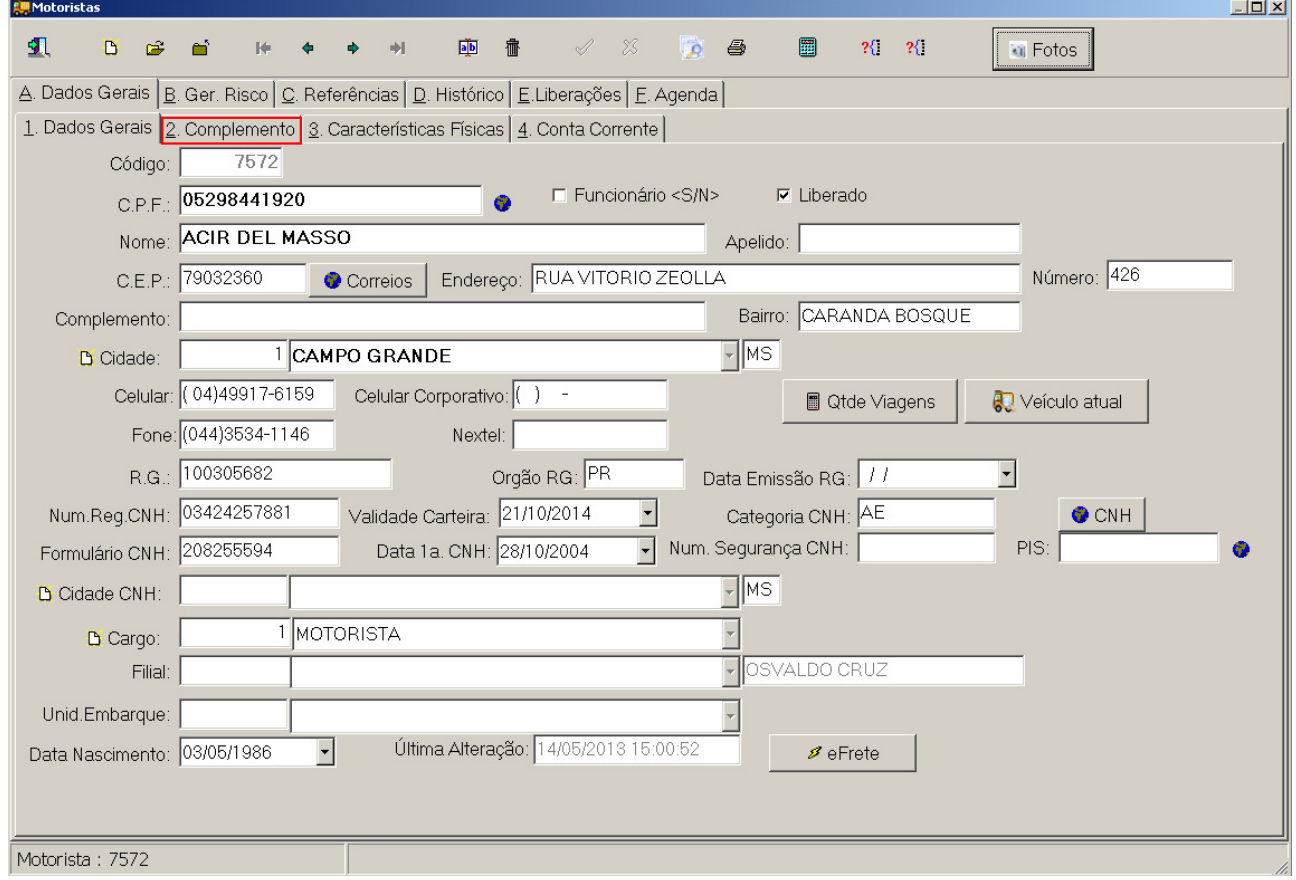

4.3 – Clique no botão "Cadastro/Consulta Op. Cartão" e escolha a opção e-Frete, conforme imagens abaixo:

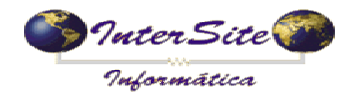

# **MANUAL INTEGRAÇÃO SAT X e-FRETE**<br>Criado em: 19/07/2013 Atualizado em: 19/07/2013

 **Criado em: 19/07/2013 Atualizado em: 19/07/2013** 

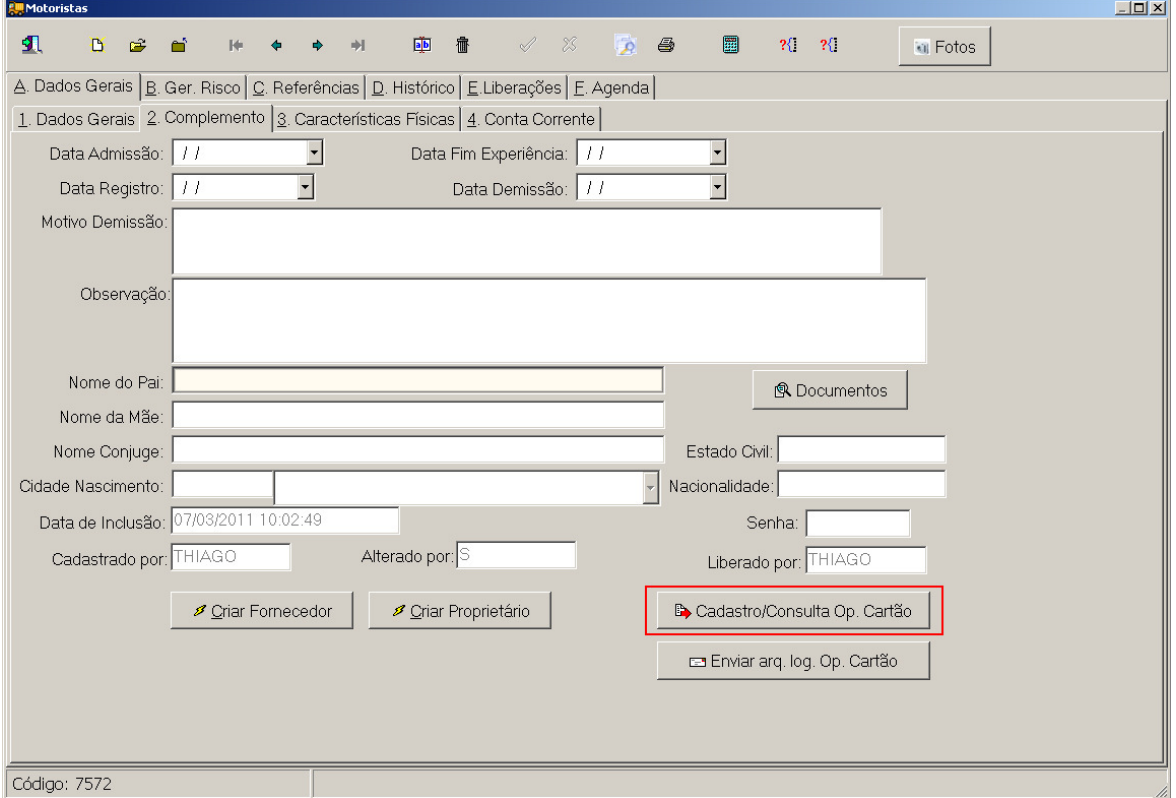

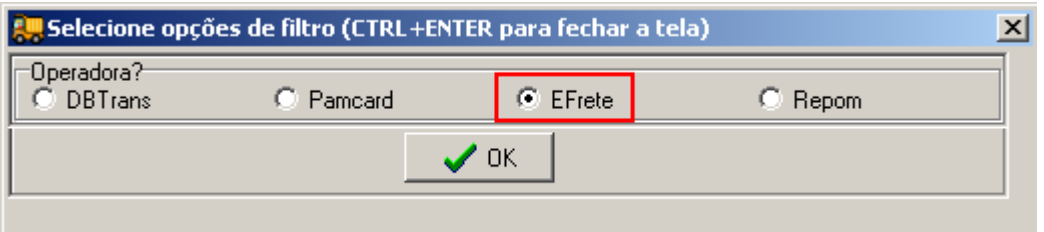

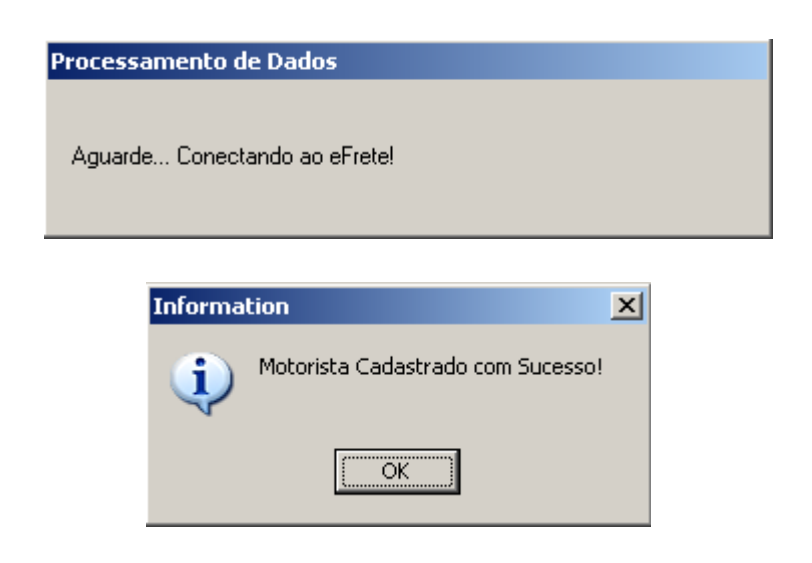

Lembre-se de cadastrar corretamente os dados do Motorista.

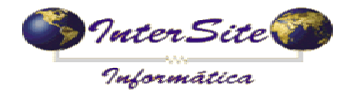

### **5 – Cadastrar o Veículo no sistema e-Frete**

5.1 - Clique no Menu Tabelas – Veículos conforme imagem abaixo:

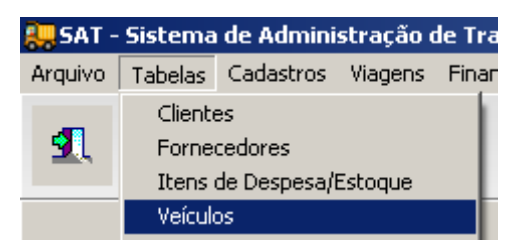

5.2 – Abra o cadastro do Veículo conforme imagem abaixo e clique na aba 6.Detalhes Téc.:

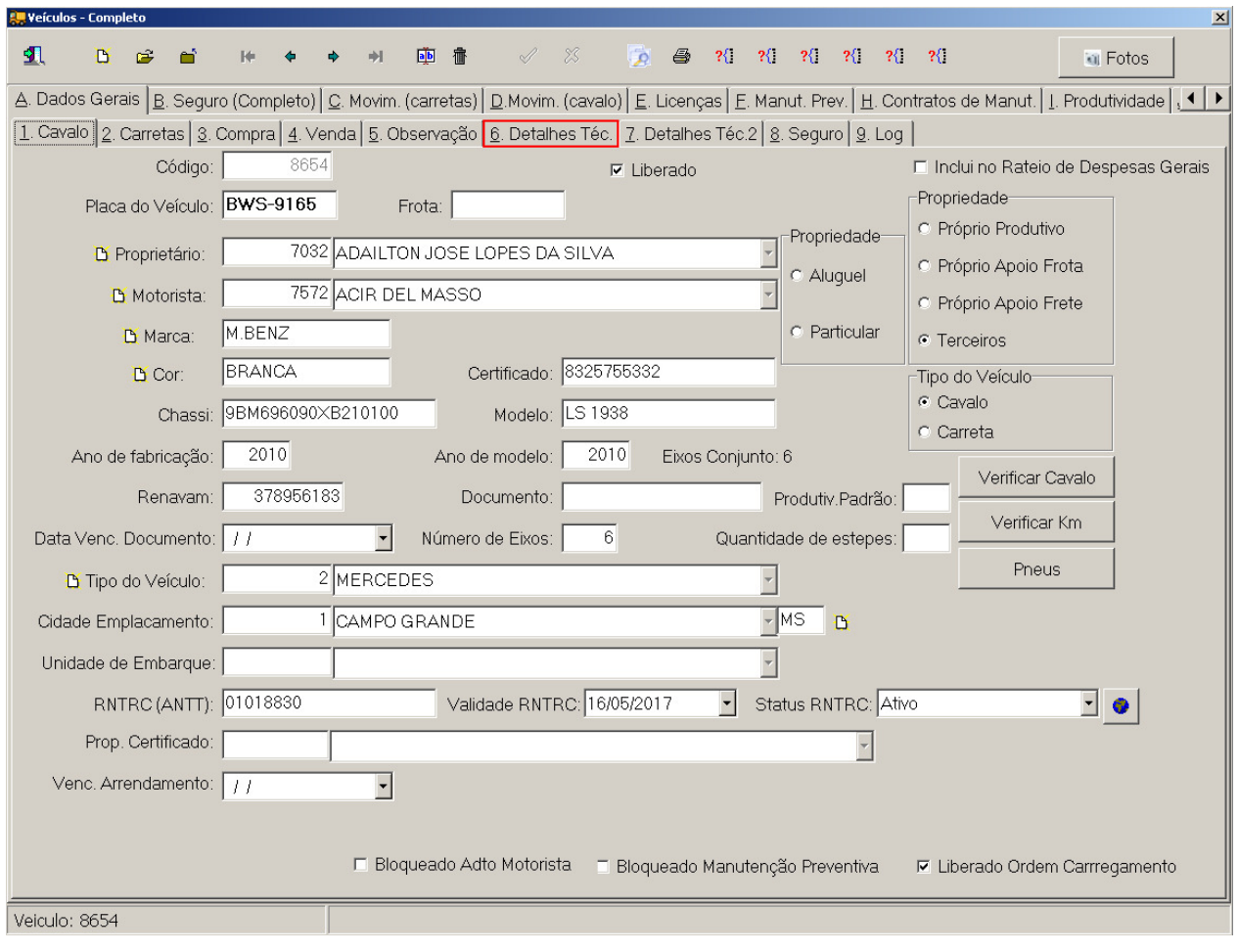

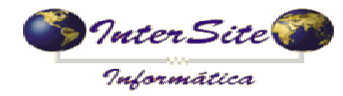

## 5.3 – Clique no botão "Cadastro/Consulta Op. Cartão" e escolha a opção EFrete:

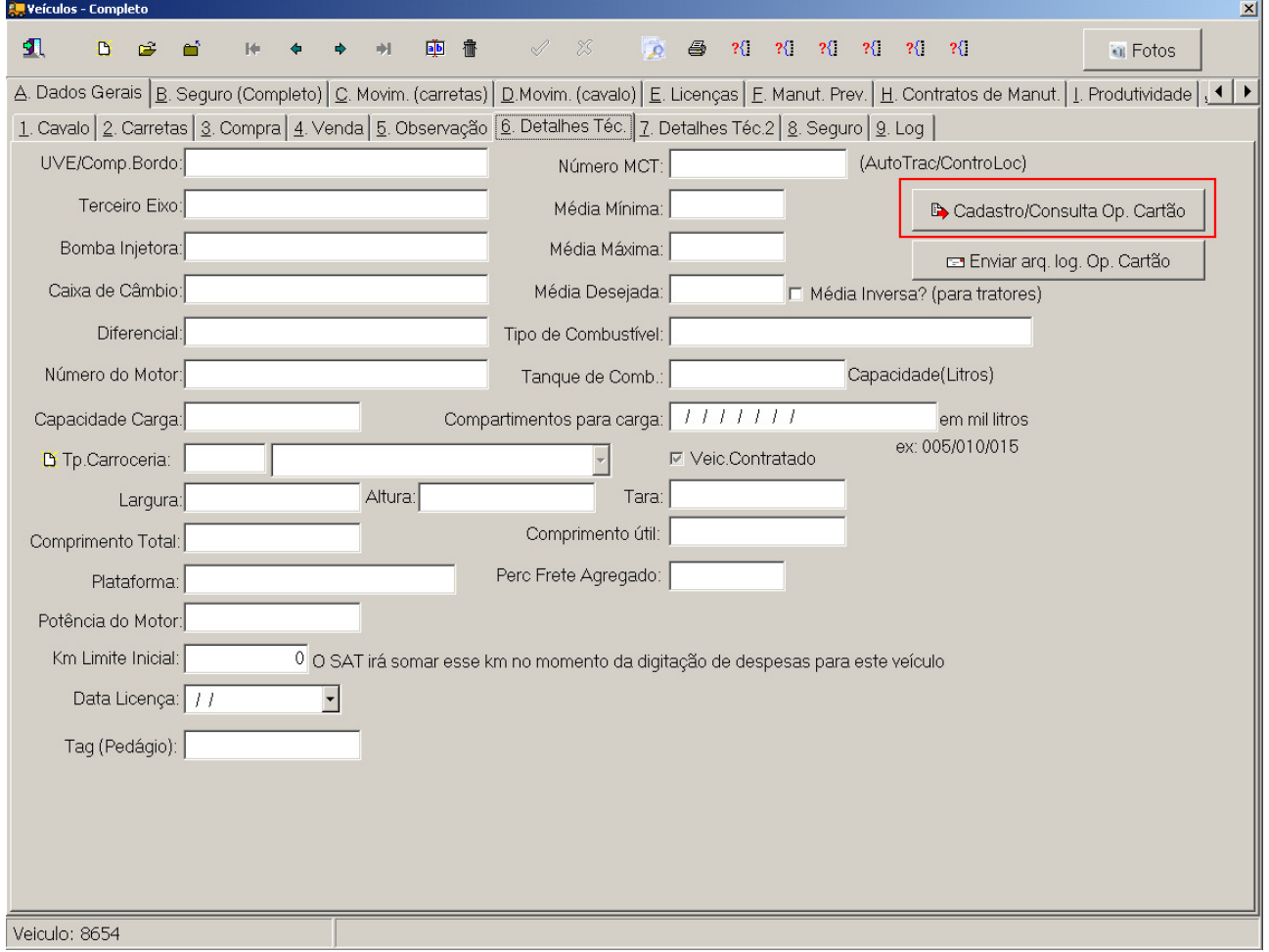

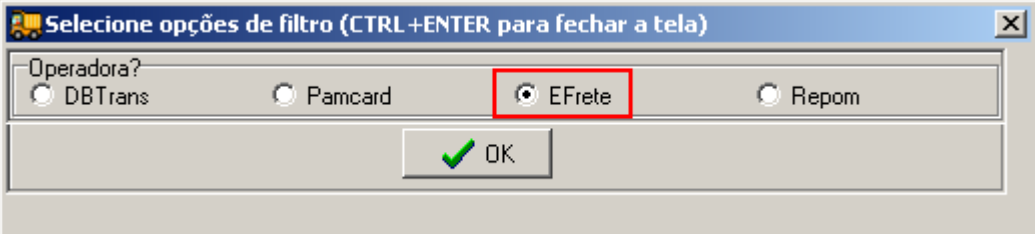

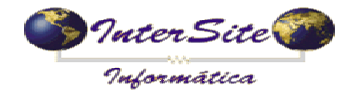

5.4 – Além da opção para cadastrar o Veículo, poderá também ser realizado o cadastro do Proprietário e Motorista, conforme imagem abaixo:

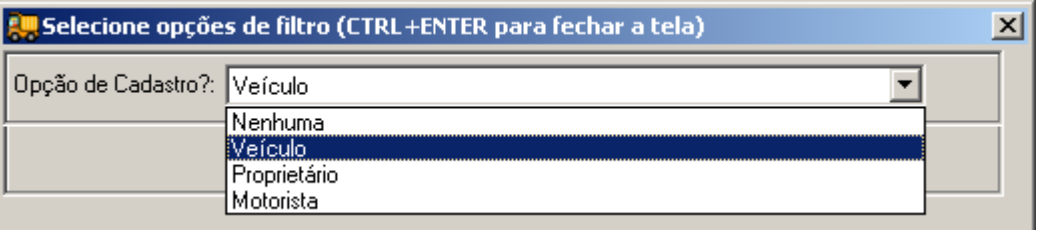

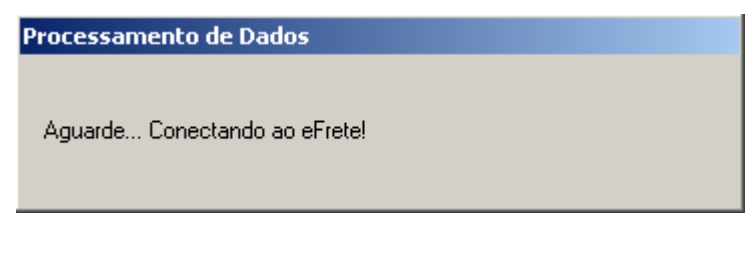

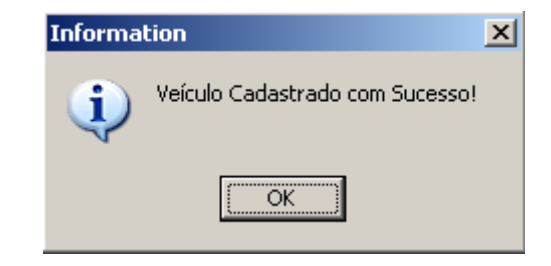

Lembre-se de cadastrar corretamente os dados do Veículo.

#### **6 – Programação de Pagamento do Frete**

6.1 – Após ter realizado o cadastro completo dos dados do frete no menu Viagens – Viagens, clique no menu – Viagens – Pagamento de Viagens conforme imagem abaixo:

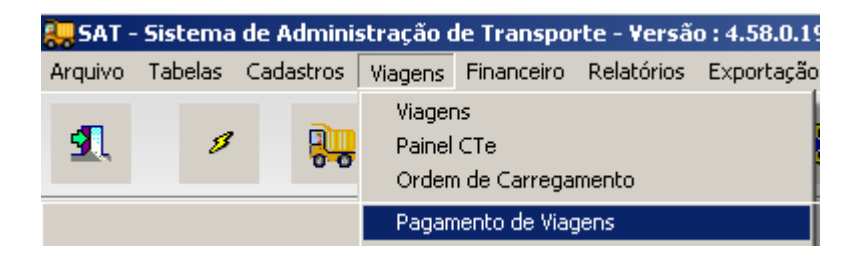

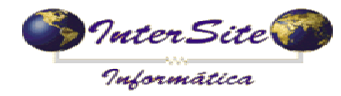

6.2 – Abra a Viagem cadastrada, clique no botão "Alterar" e depois no botão "Op. Cartões" para ser enviado os dados desta Viagem ao e-Frete via integração:

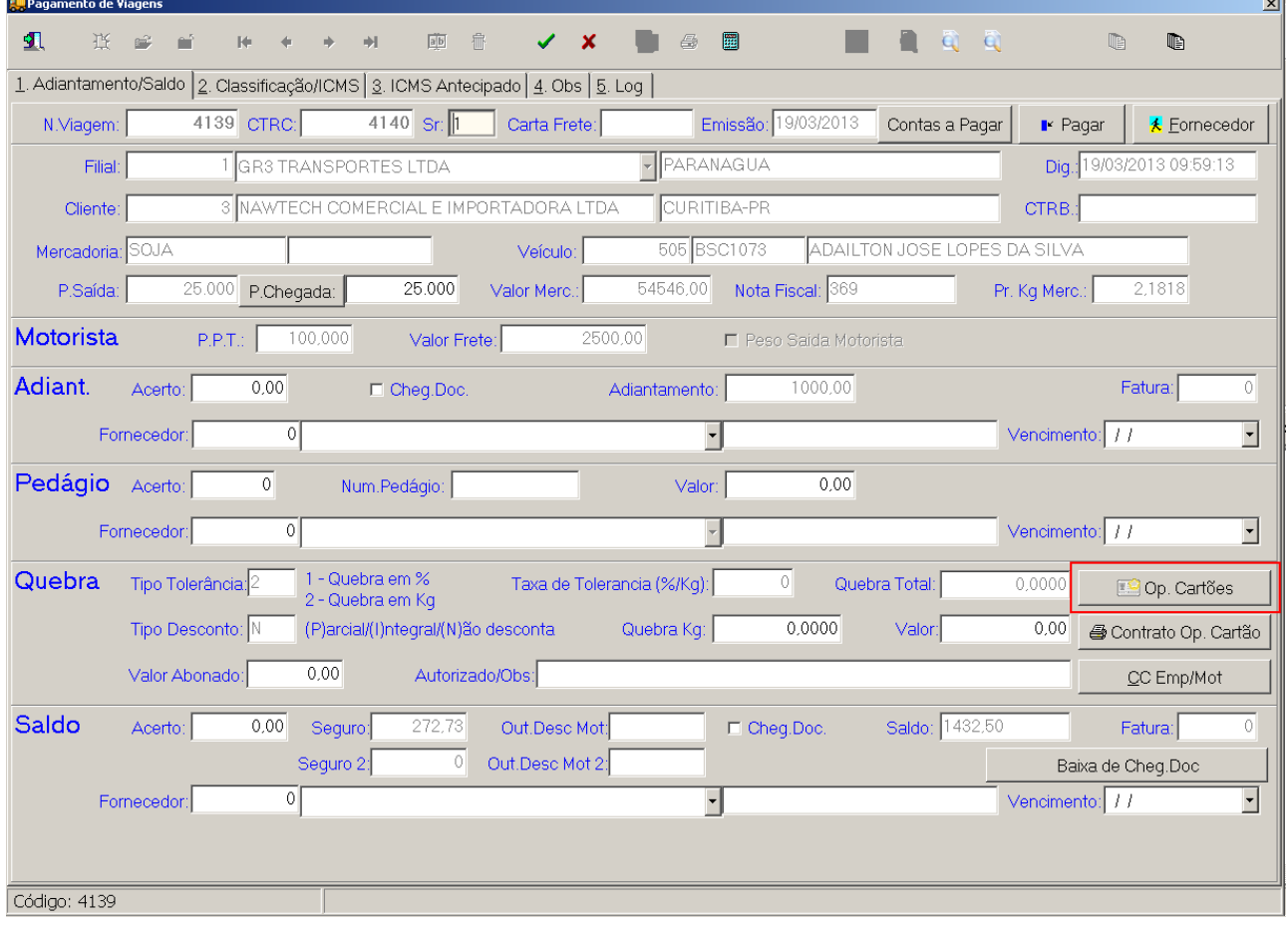

6.3 – Escolha a opção e-Frete:

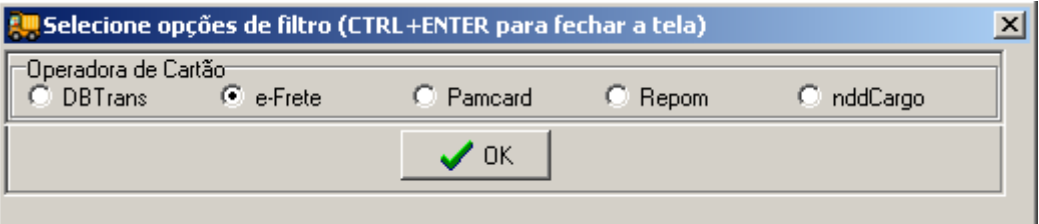

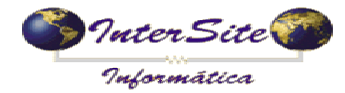

 **Criado em: 19/07/2013 Atualizado em: 19/07/2013** 

Na próxima tela aparecerão algumas opções de Operações disponíveis:

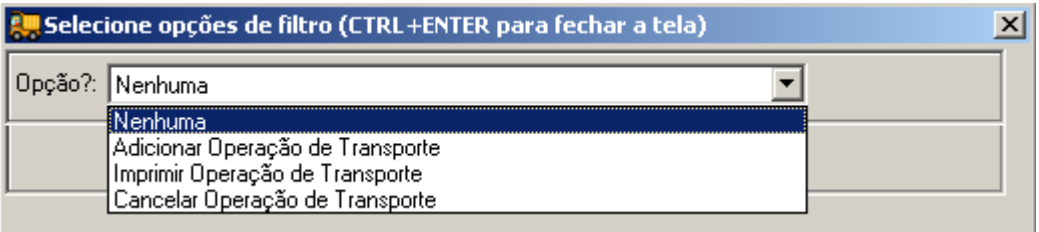

### **Adicionar Operação de Transporte (envia os dados da Viagem ao e-Frete)**

6.4.1 – Escolha a opção "Adicionar Operação de Transporte" para enviar os dados do contrato ao e-Frete:

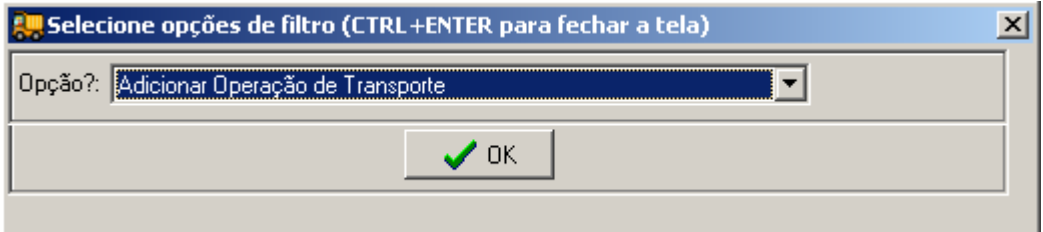

6.4.2 – Na tela a seguir, será solicitada a "Forma de Pagamento" e o "Favorecido":

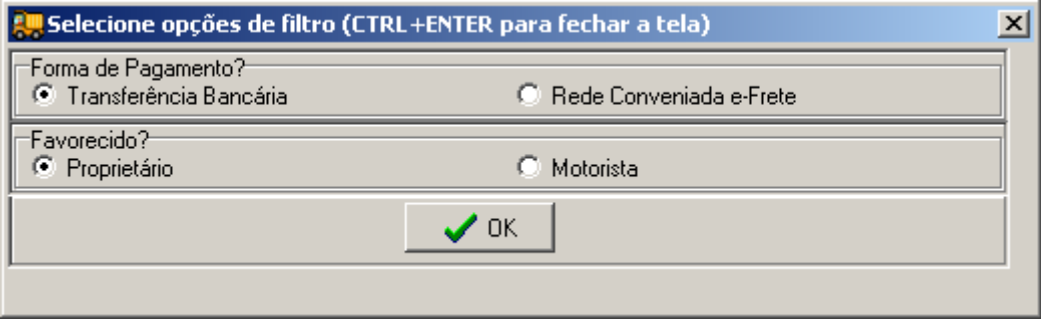

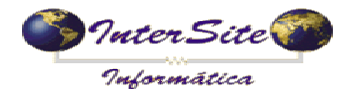

- **"Transferência Bancária"**: a emissão do CIOT pode ser realizada de maneira Gratuita (onde o contratante apenas está gerando o número do CIOT), neste caso a empresa se responsabiliza por realizar o pagamento via transferência bancária na Conta Corrente do favorecido.
- **"Rede Conveniada e-Frete"**: neste caso o valor do frete fica disponível para o favorecido consumir na rede e-Frete e/ou solicitar à central de atendimento e-Frete para que depositem o valor em Conta Corrente.
- **"Proprietário"**: caso o favorecido do frete seja o Proprietário do Veículo.
- **"Motorista"**: caso o favorecido do frete seja o Motorista do Veículo.
- 6.4.3 Ao clicar em "OK", se tudo ocorrer certo durante o processo de envio, irá aparecer uma mensagem na tela informando que a Operação de Transporte foi cadastrada com sucesso no sistema e-Frete, conforme abaixo:

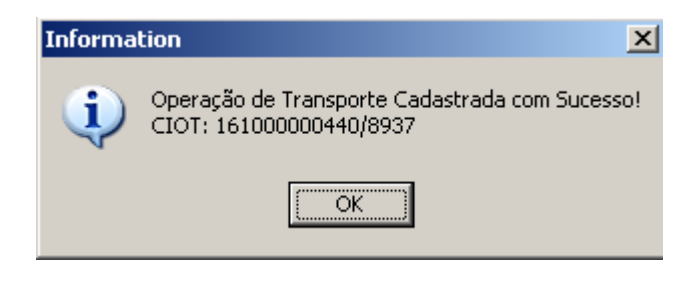

Se o ambiente estiver em "Homologação" a seguinte mensagem será exibida:

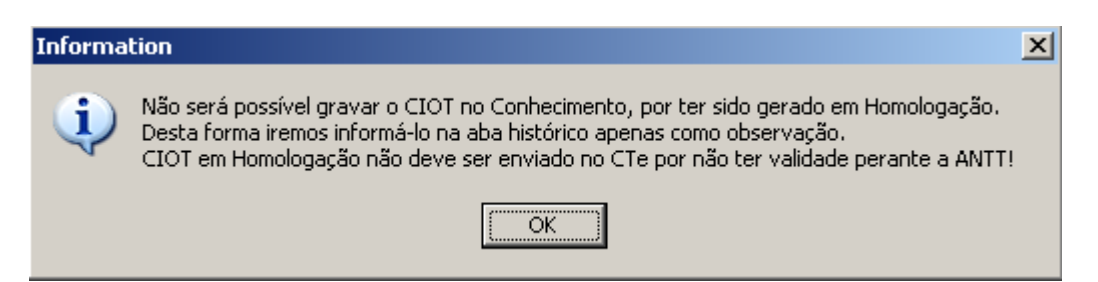

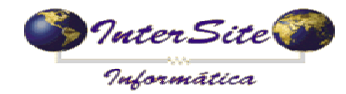

6.4.4 – Após o CIOT ser gerado, tem-se a opção de imprimir a Declaração no modelo padrão e-Frete, conforme imagem abaixo:

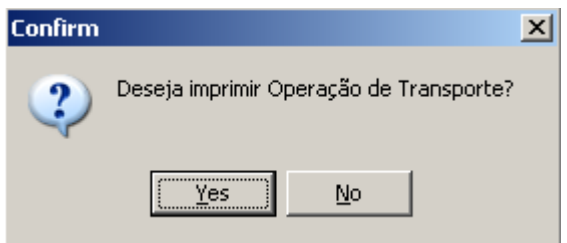

6.4.5 – Ao selecionar esta opção será impressa a seguinte Declaração:

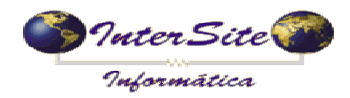

# **MANUAL INTEGRAÇÃO SAT X e-FRETE**<br>Criado em: 19/07/2013 Atualizado em: 19/07/2013

 **Criado em: 19/07/2013 Atualizado em: 19/07/2013** 

砸

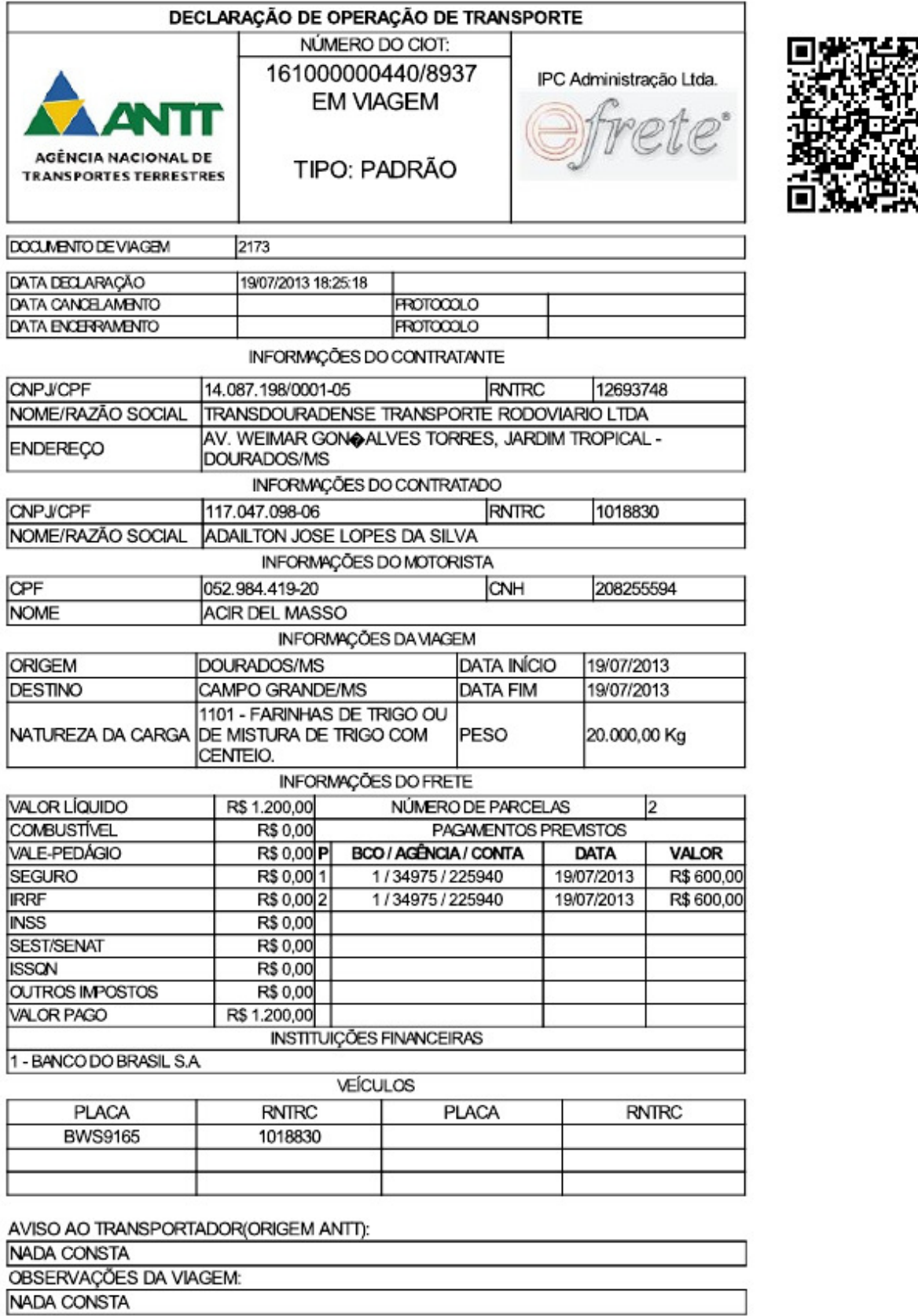

Serviço de Atendimento ao Motorista (SAM): 0800 643-1030

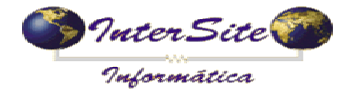

6.4.6 – Na aba "4.Obs", caso o ambiente esteja em Homologação, o CIOT será gravado no campo "Histórico", conforme item 7.3 deste manual. No caso de o ambiente estar em Produção, o CIOT será gravado no campo "CIOT N°". Na imagem a seguir pode-se verificar:

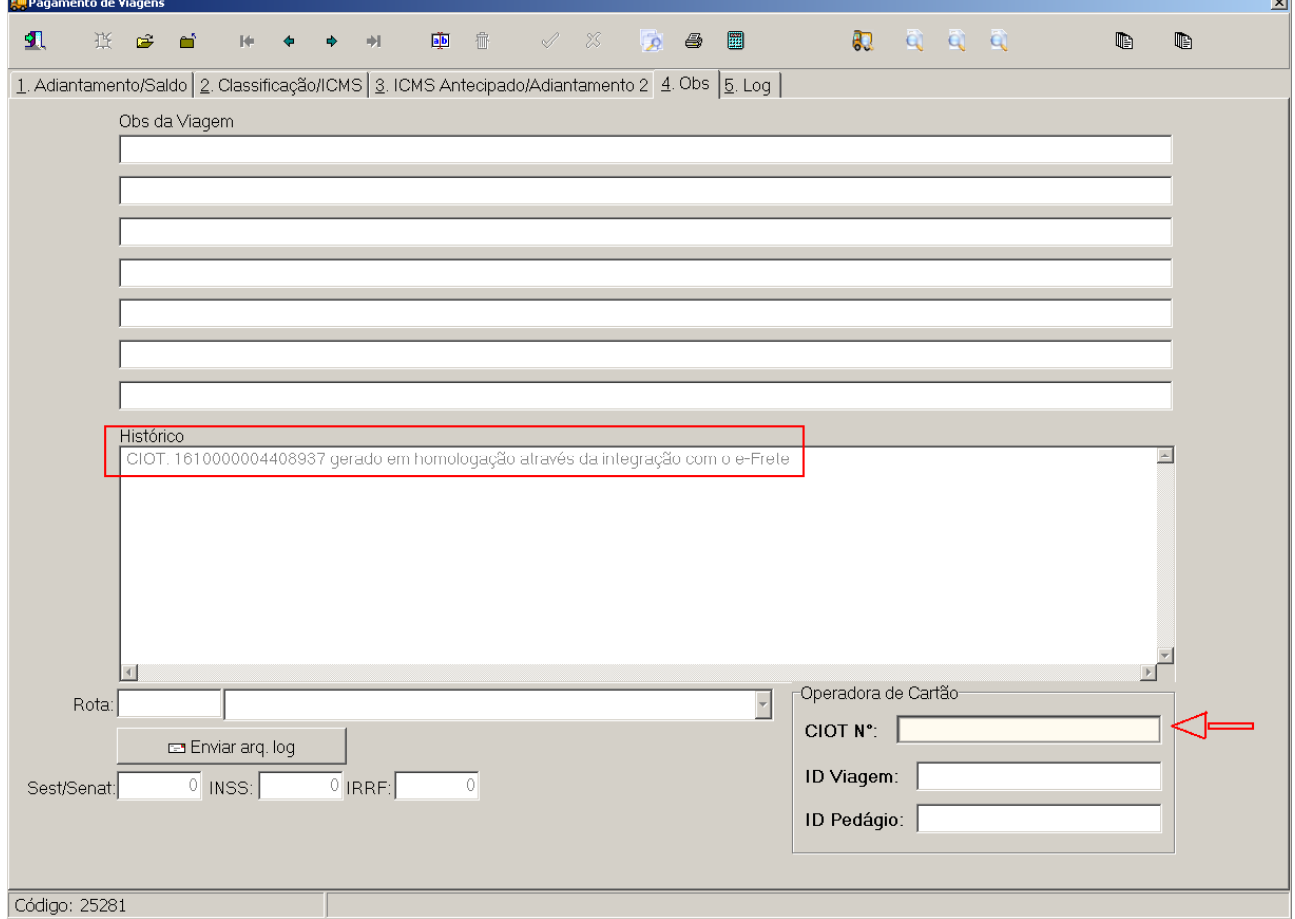

#### **Imprimir Operação de Transporte (imprime o modelo e-Frete da OT)**

6.5 – Escolha a opção "Imprimir Operação de Transporte" para ser impresso o modelo de Declaração de Operação de Transporte e-Frete, conforme item 6.4.4 deste Manual.

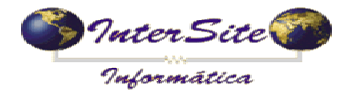

#### **Cancelar Operação de Transporte (cancela os dados do contrato de frete junto ao e-Frete)**

6.6.1 – Escolha a opção "Cancelar Operação de Transporte" para realizar o cancelamento dos dados da Viagem junto ao e-Frete:

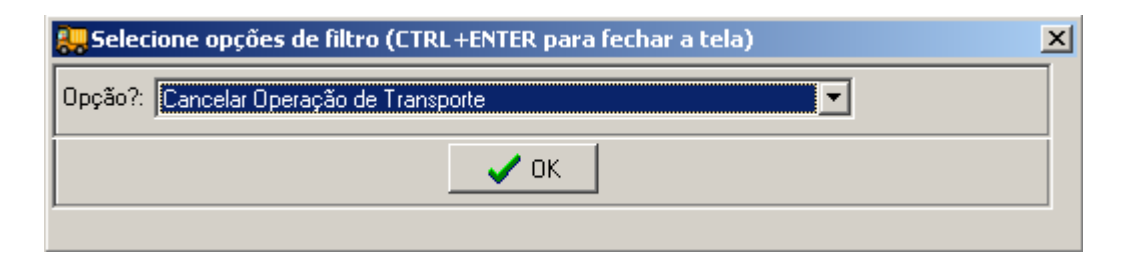

6.6.2 – Para esta opção é necessário informar o Motivo do Cancelamento, conforme imagem abaixo:

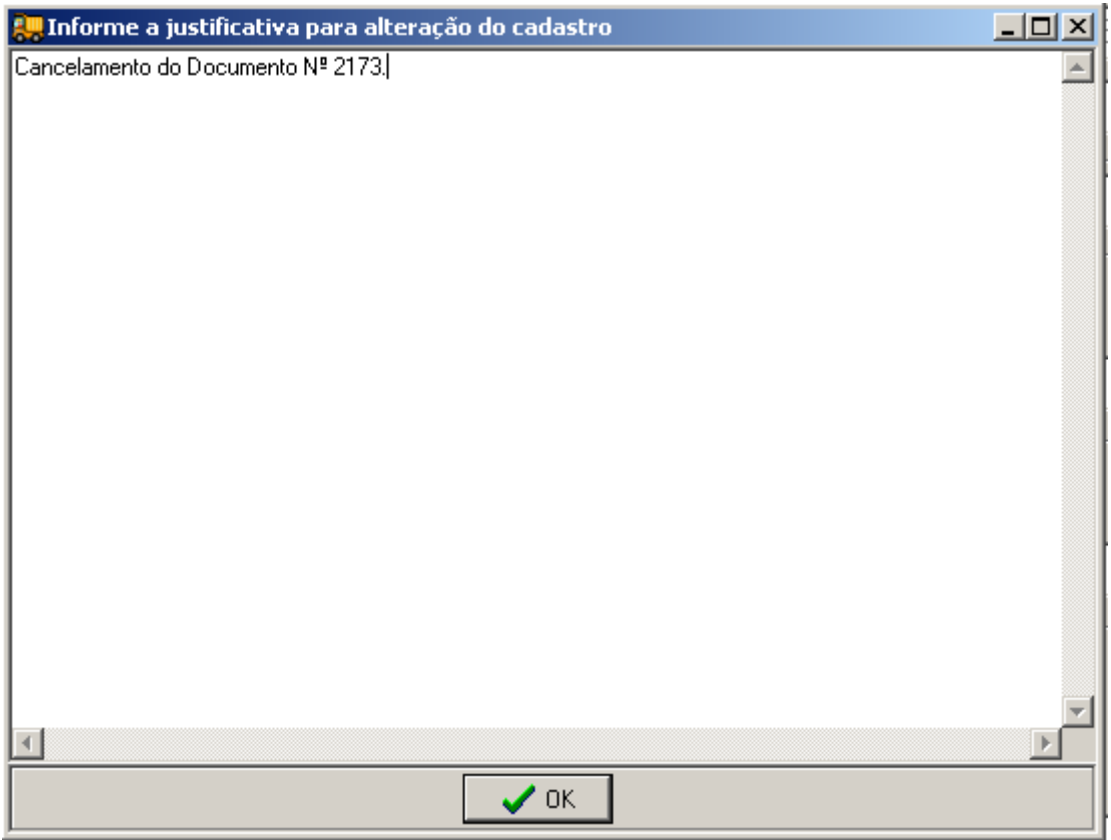

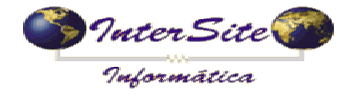

# **MANUAL INTEGRAÇÃO SAT X e-FRETE**

 **Criado em: 19/07/2013 Atualizado em: 19/07/2013** 

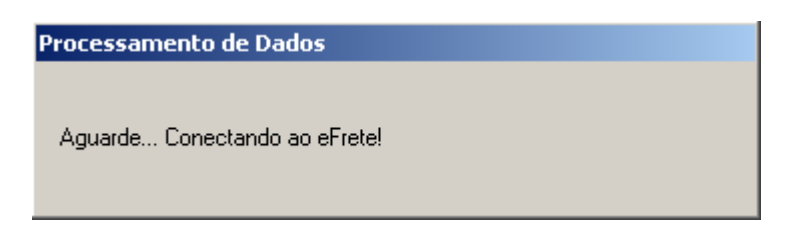

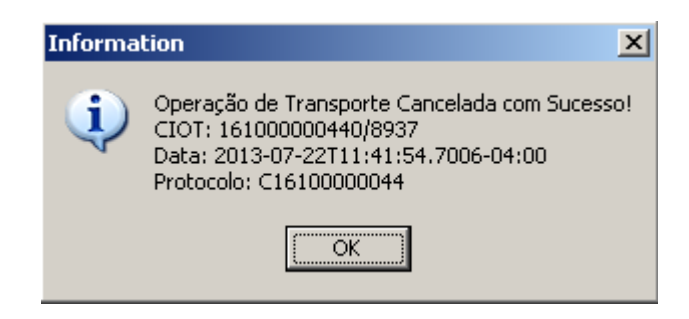

6.6.3 – Após o Cancelamento será gravado na aba "4.Obs" no campo "Histórico" os dados do Cancelamento, conforme imagem abaixo:

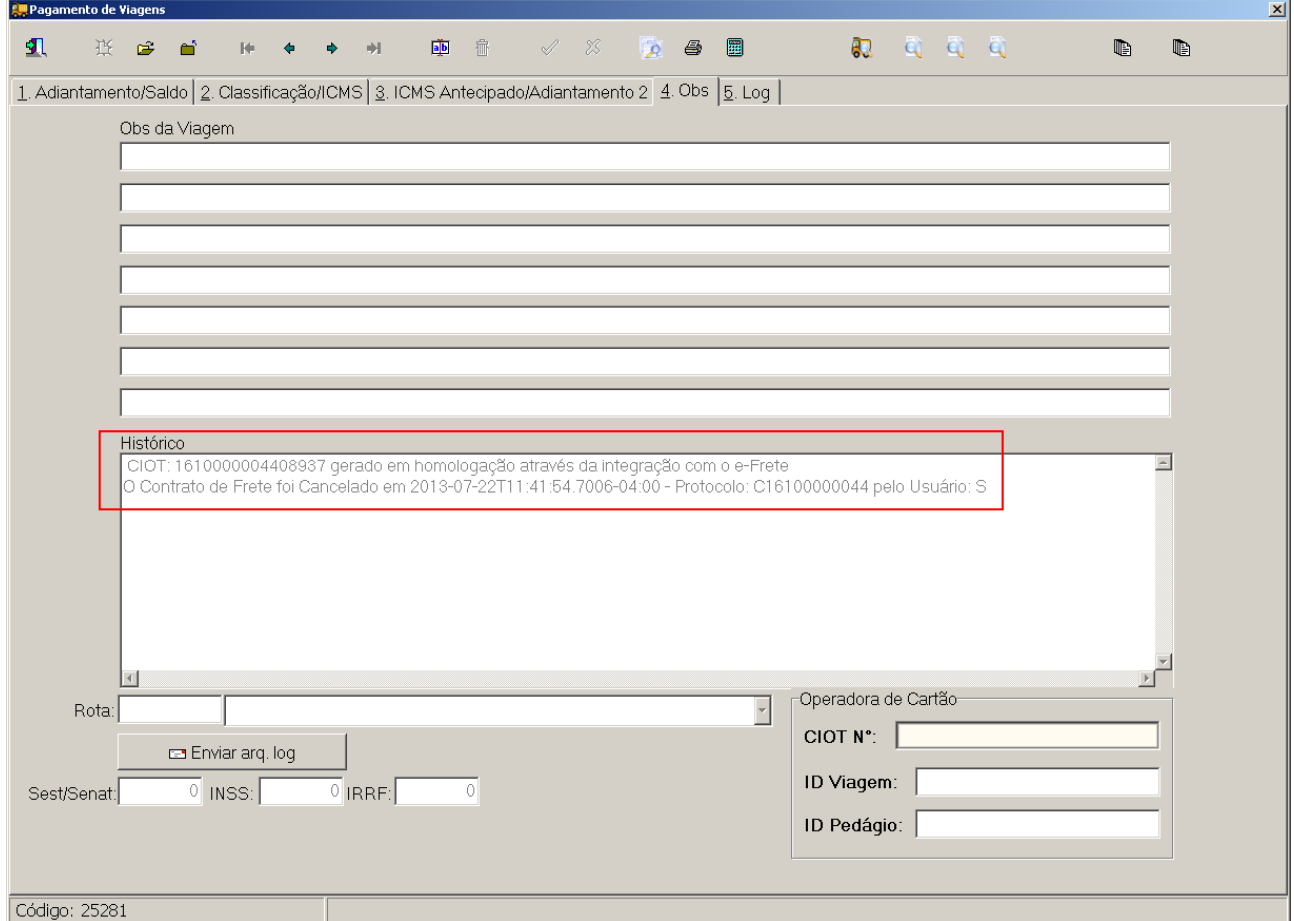